$[ ] =$  omitted words or phrases red = changes  $( )$  = suggested cuts

Welcome to Rental Property Tracker Plus (RPTP).

Click the Rental Property Tracker Menu button above to see all [of] the tools [included] in this suite of productivity software. You will use this button to switch between the various components of RPTP. [Rental Property Tracker Plus]. In the other components, this button appears in the bottom left corner of the window.

Click the Guided Tour button above for more information about this software. You can also import the Sample Data from there. For more information about [using] this program, see the Tips file [included with the program].

Click the Help button in each component (in the lower right corner of each window) [to find] for Tutorials and information about its [all the] features, fields and buttons. [of that component.] (Buttons are things you click on and fields contain text.)

Click the Daily Briefing button above to display your daily Schedule [for the day] and a list of your Tasks [that need your attention].

## **Buttons at or on[along] the bottom of this window**

The Quit button [quits] closes all [the] components of RPTP.[Rental Property Tracker Plus]. In [registered] the full version[s] of the software, you can specify [I]if you want an Auto Backup [done] when you quit. The choices are Ask First, Always (you will be [asked] prompted to specify the name and location of the backup file), or Never (you will [not] never be asked [again] when quitting).

To save [all the] records and preferences from all [the] components of this software to a single backup file, click the Backup Records button. If you do not use the Auto Backup feature, you should [it is recommended that you] do this at least once a week. Save your backup [this] file to

**Comment [AW1]:** Use either "lower" or "bottom" consistently (see ¶ 3) I would use "bottom"

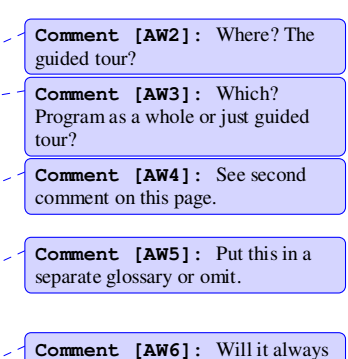

be "above?"

another disk in case of [there are ever serious] computer problems. [with your computer.]

Whenever you upgrade to a newer version of RPTP, [this software] you should] click the Backup Records button[, click] then the Quit button. Remove the current version [from your computer], download and install the new version, [and] then click the Restore Records button to import [all] your old records into the new version.

You can set a security password by clicking the Set Password button. [Then e]Each time you launch RPTP [Rental Property Tracker Plus], you will be asked for your password. You may also change or clear the password [by clicking] with this [same] button.

The Prefs button opens [brings up] the Preferences window, where you can change many features [aspects] of this program. Each component has its own Background and Button colors, which can be changed by clicking [the] its Prefs button [in that component]. You can also hide the desktop, for a full screen effect, by clicking Prefs, [and] then Set Desktop Cover.

**Comment [AW7]:** Switch these 2 phrases.